# Risoluzione dei problemi relativi al flusso secondario - Script CRS  $\overline{a}$

### Sommario

[Introduzione](#page-0-0) **[Prerequisiti](#page-0-1) [Requisiti](#page-0-2)** [Componenti usati](#page-0-3) **[Convenzioni](#page-1-0) [Sfondo](#page-1-1)** [Problema 1](#page-1-2) [Soluzione](#page-1-3) [Problema 2](#page-2-0) [Soluzione](#page-2-1) [Informazioni correlate](#page-3-0)

### <span id="page-0-0"></span>**Introduzione**

In questo documento viene descritto come eseguire Cisco Customer Response Solutions (CRS) Editor per risolvere i problemi di flusso secondario in un ambiente Cisco IP Contact Center (IPCC) Express.

## <span id="page-0-1"></span>**Prerequisiti**

#### <span id="page-0-2"></span>**Requisiti**

Cisco raccomanda la conoscenza dei seguenti argomenti:

- Cisco CallManager
- Cisco CRS
- Cisco CRS Script Editor

#### <span id="page-0-3"></span>Componenti usati

Le informazioni fornite in questo documento si basano sulle seguenti versioni software e hardware:

- Cisco CallManager
- Cisco CRS

Le informazioni discusse in questo documento fanno riferimento a dispositivi usati in uno specifico ambiente di emulazione. Su tutti i dispositivi menzionati nel documento la configurazione è stata

ripristinata ai valori predefiniti. Se la rete è operativa, valutare attentamente eventuali conseguenze derivanti dall'uso dei comandi.

#### <span id="page-1-0"></span>**Convenzioni**

Per ulteriori informazioni sulle convenzioni usate, consultare il documento [Cisco sulle convenzioni](//www.cisco.com/en/US/tech/tk801/tk36/technologies_tech_note09186a0080121ac5.shtml) [nei suggerimenti tecnici.](//www.cisco.com/en/US/tech/tk801/tk36/technologies_tech_note09186a0080121ac5.shtml)

## <span id="page-1-1"></span>**Sfondo**

Utilizzare il passaggio Call Subflow per eseguire un subflow, che è simile a una subroutine o a un modulo nella programmazione strutturata.

Creare il flusso secondario utilizzando CRA Editor come script indipendente che può essere riutilizzato in altri script. È inoltre possibile chiamare flussi secondari dall'interno di script utilizzati come flussi secondari.

Se lo script è stato originariamente caricato dal disco, lo script di flusso secondario deve trovarsi nella stessa cartella dello script che chiama il flusso secondario. Se lo script viene caricato dal repository, anche il flusso secondario deve risiedere nel repository.

### <span id="page-1-2"></span>Problema 1

Quando si esegue il debug di uno script che utilizza i flussi secondari, l'editor CRA non esegue il debug del flusso secondario, ma controlla solo lo script di cui si sta eseguendo il debug. La Figura 1 mostra uno script con un subflow denominato TestSubflow.aef.

#### Figura 1 - Script con un flusso secondario

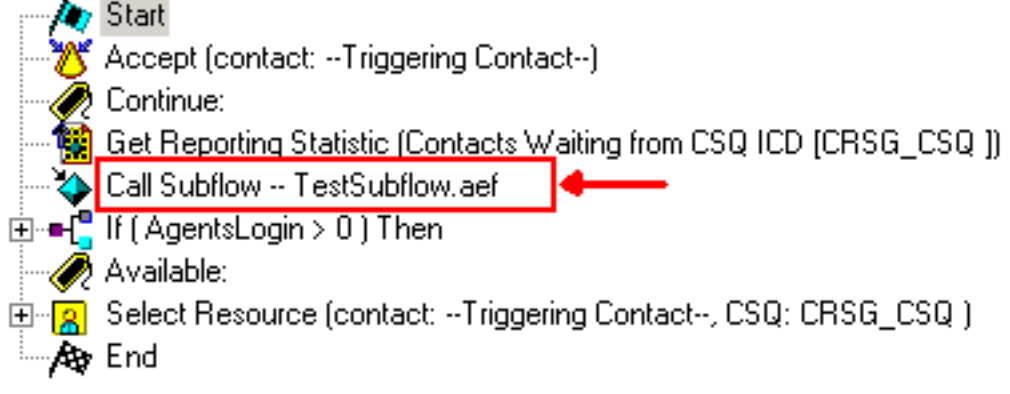

## <span id="page-1-3"></span>**Soluzione**

Ènecessario eseguire il debug di ogni flusso secondario separatamente. Il debug reattivo richiede l'attivazione del contatto. In caso di risoluzione dei problemi di un flusso secondario con debug reattivo, il flusso secondario deve essere attivato singolarmente. Potrebbe essere necessario aggiungere un passaggio Accetta. Se si chiama un flusso secondario con un passaggio Accept e lo script principale ha già accettato il contatto, il passaggio Accept viene ignorato. Pertanto, aggiungere un'applicazione e attivare, almeno temporaneamente, per scopi di debug.

Per risolvere i problemi relativi al flusso secondario, completare la procedura seguente:

- 1. Risolvere i problemi relativi allo script principale, incluso il flusso secondario, con il debug reattivo e controllare i valori delle variabili. Se il risultato del flusso secondario non è quello previsto, registrare i valori delle variabili prima e dopo che il flusso secondario li elabora per riferimento.
- Completare questa procedura per impostare un'applicazione separata per verificare il flusso 2. secondario.Configurare un nuovo punto di routing CTI (Computer Telephony Integration).Configurare un trigger JTAPI.Configurare le porte CTI.Configurare lo script di flusso secondario come script per questa applicazione.Regolare i valori delle variabili passati allo script subflow in base ai criteri del test utilizzando la finestra Cisco Script Application, come mostrato nella Figura 2.Figura 2 - Cisco Script Application

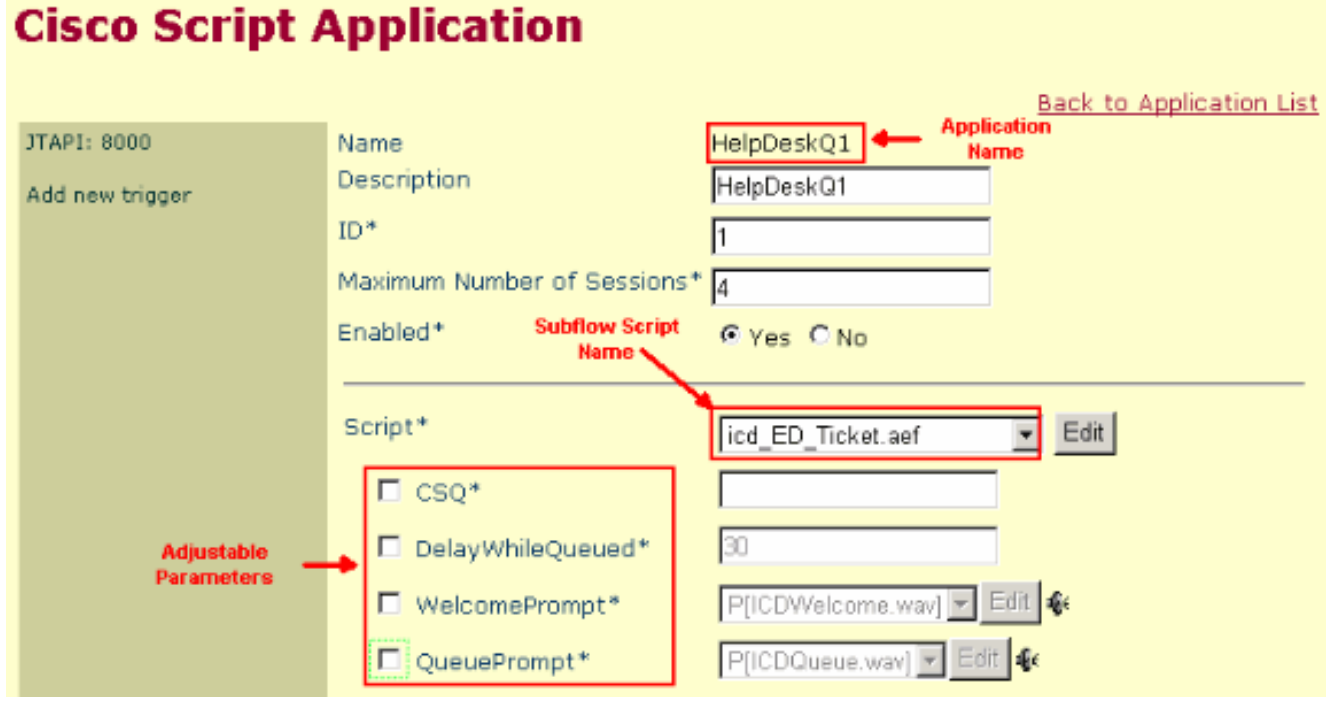

Se il flusso secondario determina interazioni con i supporti o con altri chiamanti, aggiungere il passaggio Accetta all'inizio del flusso secondario durante il test. In caso contrario, CRS non risponde mai alla chiamata e il debug non funziona correttamente. Nota: se si verifica un ritardo prolungato nell'audio dopo che un agente ha risposto alla chiamata o se si riceve il messaggio di errore intermittente, si verificano problemi di sistema e non è possibile

elaborare la chiamata. Riprovare più tardi, è possibile aggiungere un secondo di ritardo dopo il passaggio Accetta nello script CRS per risolvere il problema.

Abilitare il debug reattivo per il flusso secondario e chiamare il nuovo punto di routing CTI per 3. attivare il flusso secondario. È ora possibile eseguire il debug del flusso secondario come se si trattasse di uno script normale.

## <span id="page-2-0"></span>Problema 2

Impossibile accedere all'editor CRS.

### <span id="page-2-1"></span>**Soluzione**

Per risolvere il problema, rimuovere i due punti (:) dalla password o dal nome utente. Questo problema è documentato dall'ID bug Cisco [CSCsx83019](https://tools.cisco.com/bugsearch/bug/CSCsx83019) (solo utenti [registrati\)](//tools.cisco.com/RPF/register/register.do).

## <span id="page-3-0"></span>Informazioni correlate

● [Documentazione e supporto tecnico – Cisco Systems](//www.cisco.com/cisco/web/support/index.html?referring_site=bodynav)